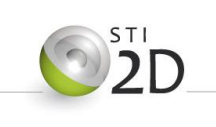

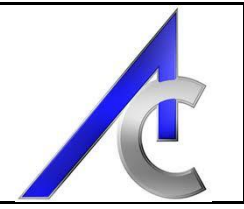

**Etude d'ensoleillement**

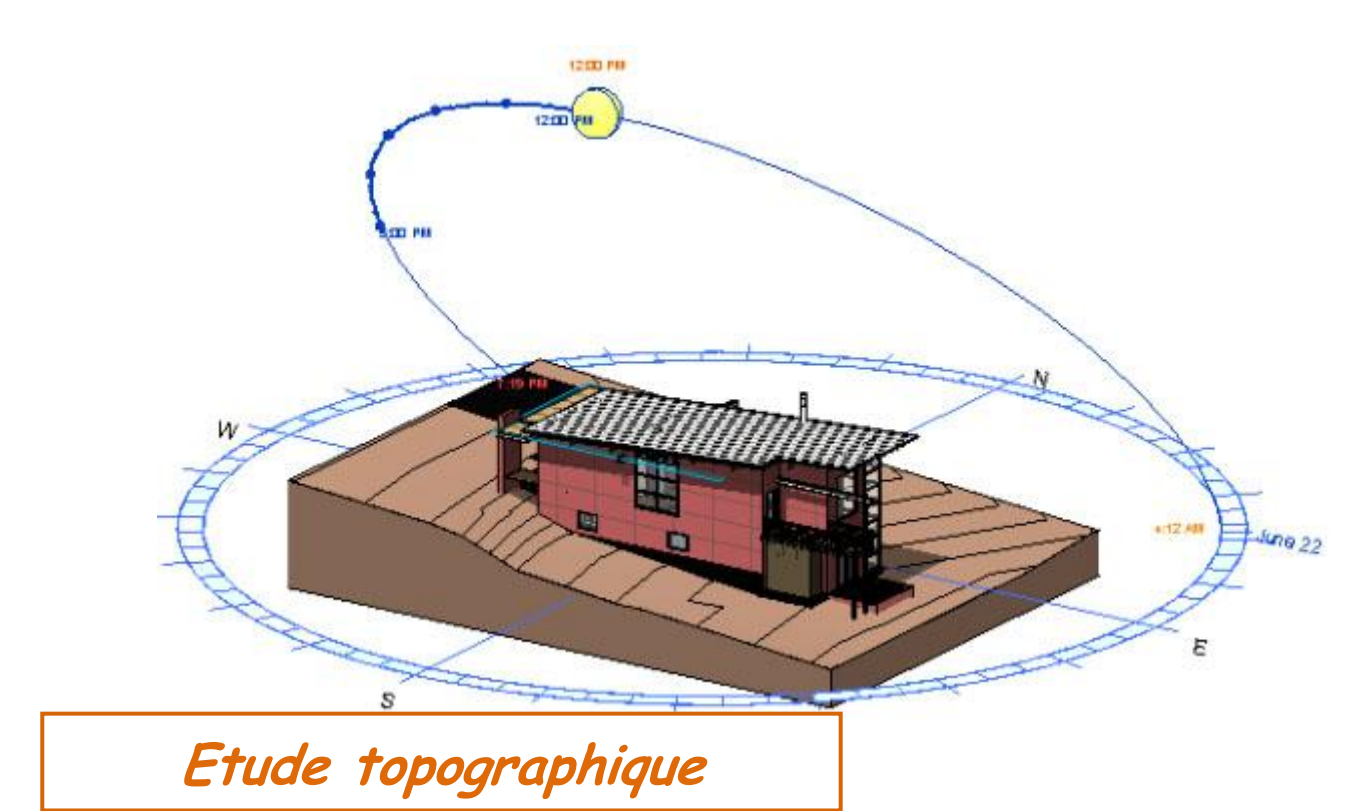

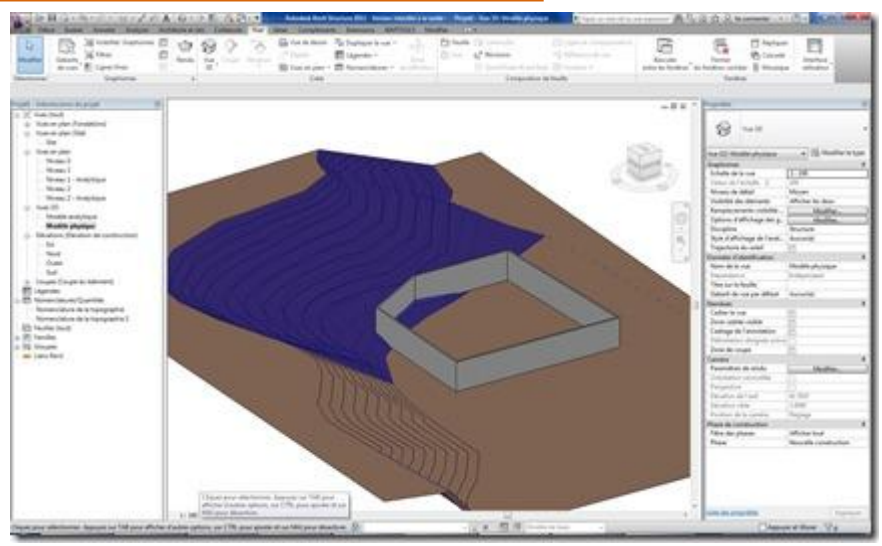

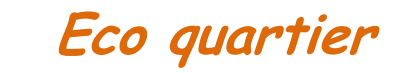

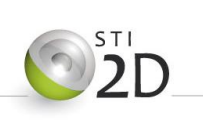

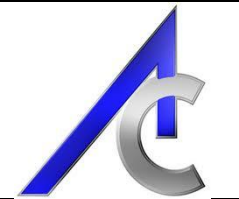

# **Sommaire**

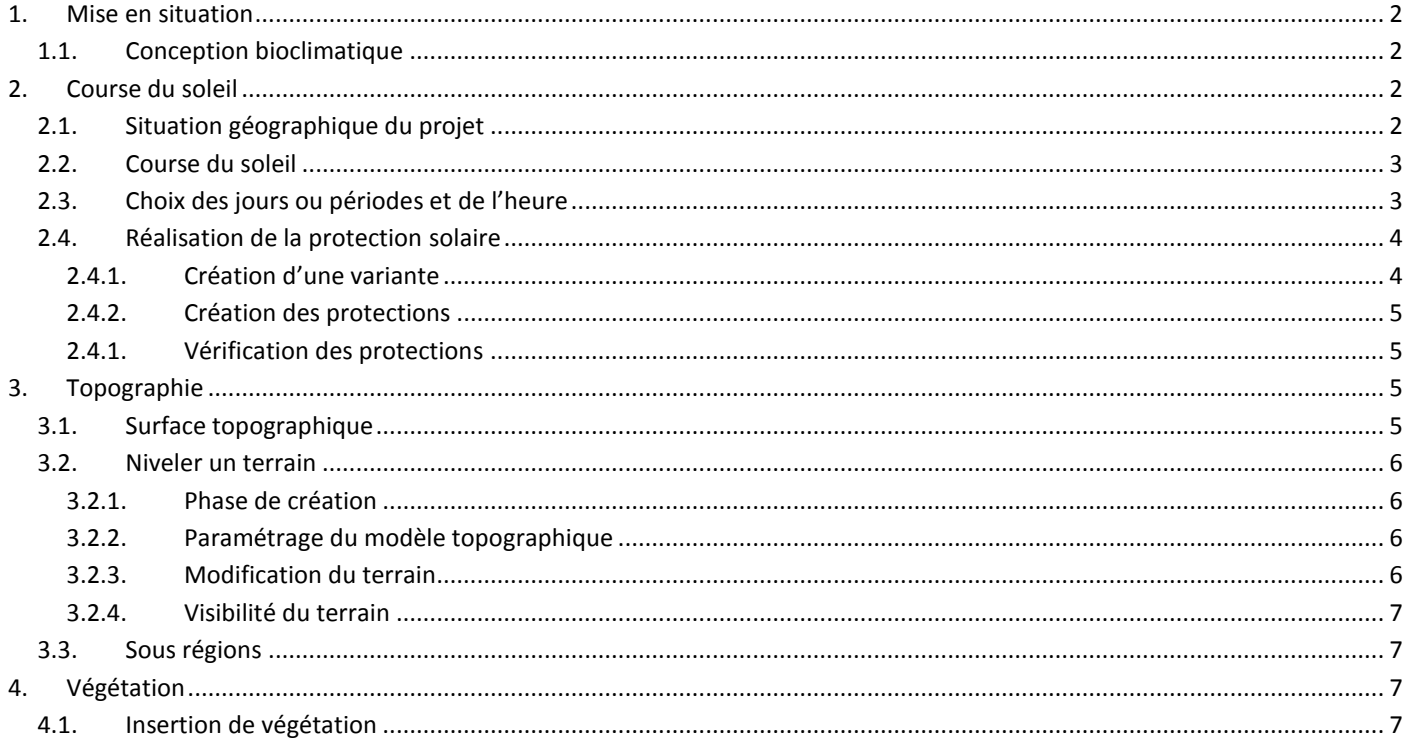

# <span id="page-1-0"></span>1. Mise en situation

#### <span id="page-1-1"></span>1.1. Conception bioclimatique

Sur la base des impératifs établis par la commune sur son cahier des charges, vous (en tant qu'architecte) devait concevoir une maison bioclimatique. Outre les aspects de compacité et d'agencement, vous devez également prendre en considération l'orientation du projet et la protection en thermique d'été comme en thermique d'hiver de l'habitation.

Pour ce faire, vous avez la possibilité de jouer sur la topographie du terrain, sur la végétation et sur la mise en œuvre d'une protection solaire face aux fenêtres situées au sud, sud-ouest.

## <span id="page-1-2"></span>2. Course du soleil

#### <span id="page-1-3"></span>2.1. Situation géographique du projet

Dans un premier temps, vous devez spécifier la position géographique du projet. Pour ce faire, aller dans le ruban « Gérer » et cliquer sur l'onglet « Emplacement » :

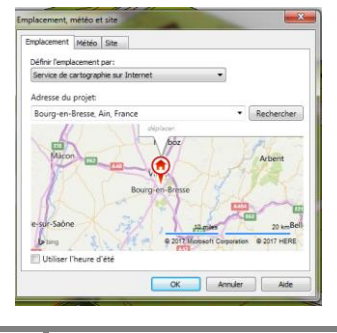

Spécifier grâce au service de cartographie sur internet, le lieu de votre projet. Dans le cas présent, la ville de Bourg en Bresse.

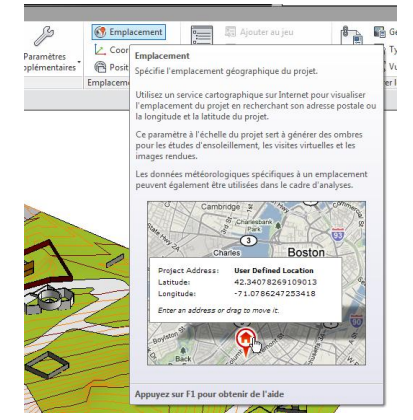

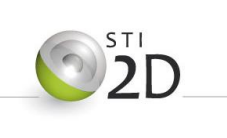

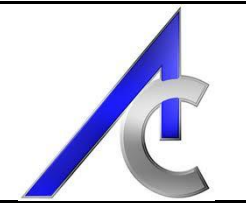

#### <span id="page-2-0"></span>*2.2. Course du soleil*

Afin d'afficher la course du soleil, Créer une vue 3D spécifique que vous nommerez « Ensoleillement - général ». Dans les icônes placées en bas à gauche, cliquez sur le petit soleil :

Activer la trajectoire et indiquer à Revit que vous utilisez la date, l'heure et l'emplacement du projet spécifié.

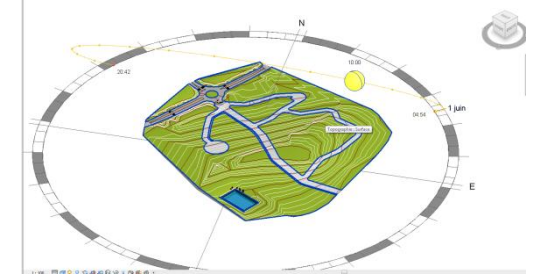

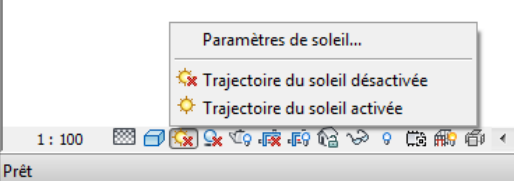

Pour que les ombres soient prises en compte, il est nécessaire de les activer. Cliquer sur le bouton situé à droite du soleil.

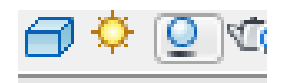

Cliquer une nouvelle fois, sur l'onglet et cette fois ci, aller sur « paramètres du soleil ». Vous avez le contrôle sur les dates, heures et période de temps pour l'étude du positionnement du soleil.

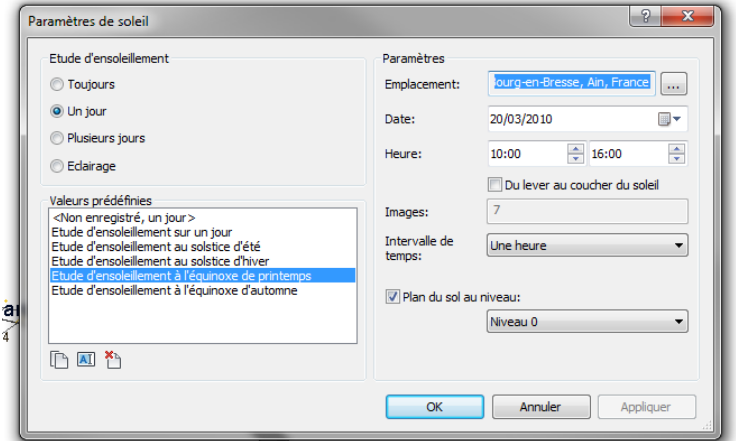

#### <span id="page-2-1"></span>*2.3. Choix des jours ou périodes et de l'heure*

Pour notre étude d'ensoleillement, nous allons nous placer à l'équinoxe de printemps. Commencer par dupliquer la vue et la nommer « ensoleillement – Equinoxe printemps ». Spécifier dans l'encadré présenté ci-dessus, les informations suivantes :

- Un jour,
- Equinoxe de printemps,
- Du lever au coucher.

Et appliquer.

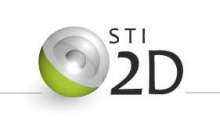

# PROJET FINAL - Séquence 1

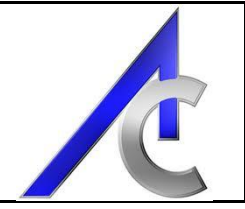

A partir de la, il va falloir jouer sur la position du soleil sur sa course pour trouver celle qui impacte le plus les baies vitrées de votre projet. Il peut être judicieux de bien choisir votre vue voir à couper/cadrer votre projet afin d'être le plus précis possible.

*Remarque* : Une autre démarche possible est de placer une vue (outils caméra) derrière la baie vitrée coté intérieur et contrôler par étape l'impact du soleil.

Faire la même démarche pour les solstices d'été et d'hiver. Contrôler ainsi l'orientation et la pénétration des rayons solaires. Créer une vue (caméra) par position.

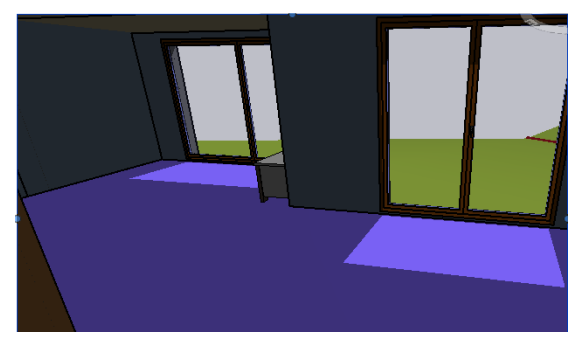

Mettre en place une feuille de présentation montrant les 3 cas de figure. Vous la nommerez « Ensoleillement – Etat initial »

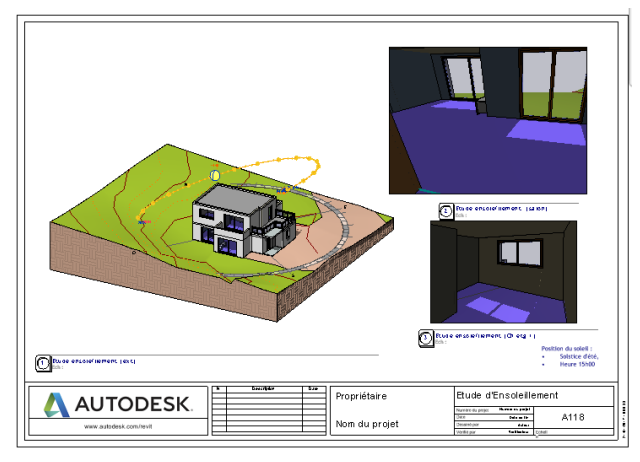

#### <span id="page-3-0"></span>*2.4. Réalisation de la protection solaire*

Vous aller créer une protection solaire par la mise en place sous Revit d'une variante au projet initial. Pour le calcul de la longueur de l'écran, vous vous référerez au cours (Rappel : méthode simplifiée à notre latitude L = H/2 – Hauteur de l'allège à l'écran).

#### <span id="page-3-1"></span>*2.4.1. Création d'une variante*

Dans Gérer, cliquer sur "Variante" :

La fenêtre qui s'ouvre vous proposera de créer des variantes et des jeux de variantes.

Dans votre projet, vous allez créer des variantes pour :

- une casquette (béton ou autres type de matériaux),
- Une autre protection de votre choix (pergola, portique, lames, avancée de murs, cf cours....).

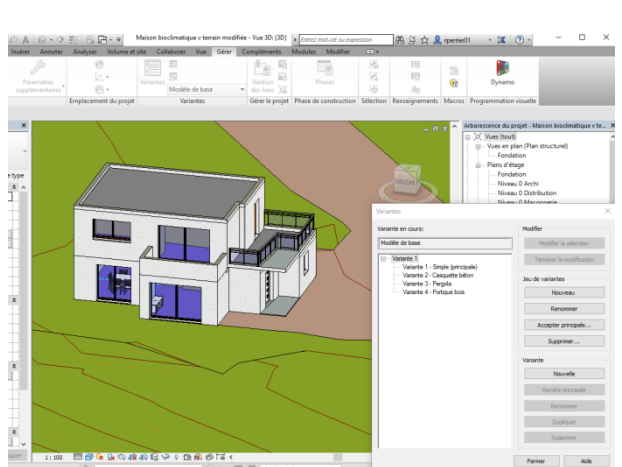

#### *Créer donc deux variantes que vous nommerez en adéquation avec la structure choisie.*

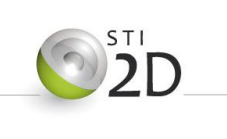

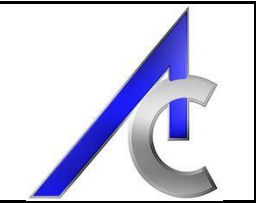

#### *2.4.2. Création des protections*

<span id="page-4-0"></span>Toujours dans le même menu, choisir dans le menu déroulant, la variante que vous voulez rendre active. Tout le projet deviendra gris. Chaque objets créés dans la variante ne sera présent que dans celle-ci et aura un rendu clair.

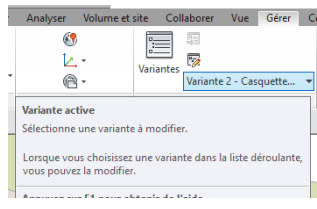

Construire vos protections solaires suivant les variantes. En exemple, voici celle réalisées sur la maison bioclimatique :

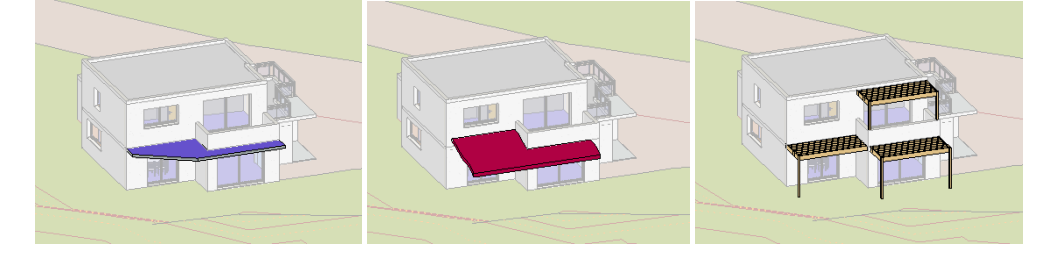

#### <span id="page-4-1"></span>*2.4.1. Vérification des protections*

Dans les vues d'ensoleillement réalisée plus haut, les variantes apportent leur modification de manière automatique :

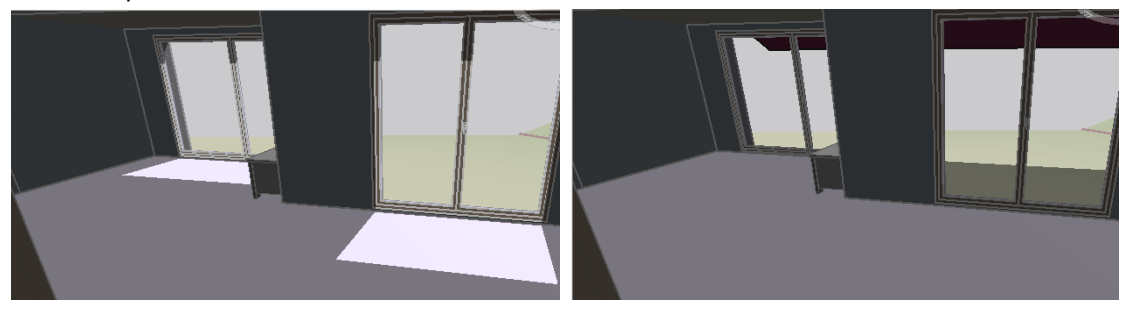

Vous pouvez ainsi contrôler facilement les impacts de vos protections et les modifier si nécessaire.

# <span id="page-4-2"></span>**3. Topographie**

#### <span id="page-4-3"></span>*3.1. Surface topographique*

La surface topographique de votre terrain est décrite dans son état initial. Vous avez néanmoins la possibilité de modeler cette surface à votre convenance et suivant les désirs de votre client. Vous créez ainsi une copie modifiée de la surface de base.

Ces modifications peuvent être entrainées par la création d'une surface horizontale de circulation autour du bâti nivelée proche du niveau 0 (terrasses). Elles peuvent également être induites par la mise en place de protections ou d'espaces paysagers spécifiques.

De la même manière, vous aurez aussi sans doute à créer des surfaces spécifiques afin de différencier celles qui sont gazonnées, goudronnées, bétonnées, en terre, ect...

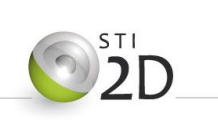

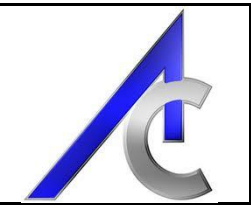

#### <span id="page-5-1"></span><span id="page-5-0"></span>*3.2. Niveler un terrain*

#### *3.2.1. Phase de création*

Les objets crées dans Revit peuvent obéir à des phases de construction (existant, démolis, nouveau). Vérifier dans un premier temps que votre surface topographique est bien rangée dans la phase existant (une fois sélectionnée regarder en bas des propriétés) :

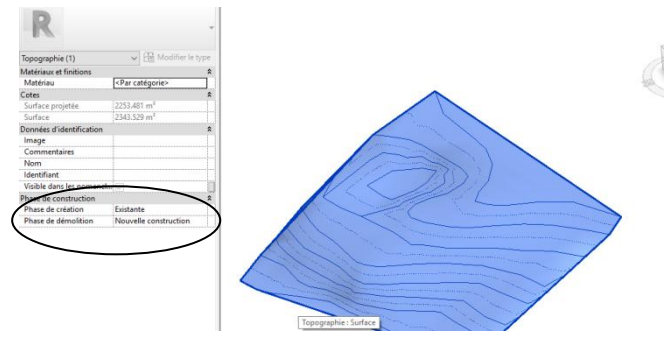

En toute logique, la surface que vous allez crée sera rangée dans la phase "nouvelle construction".

#### <span id="page-5-2"></span>*3.2.2. Paramétrage du modèle topographique*

Une surface topographique se construit par triangles dont les sommets ont des altitudes spécifiques. La surface nivelée suivra le même principe. la représentation des courbes de niveaux sont ajustables en cliquant sur la petite flèche descendant vers la droite dans la ligne "modéliser le site".

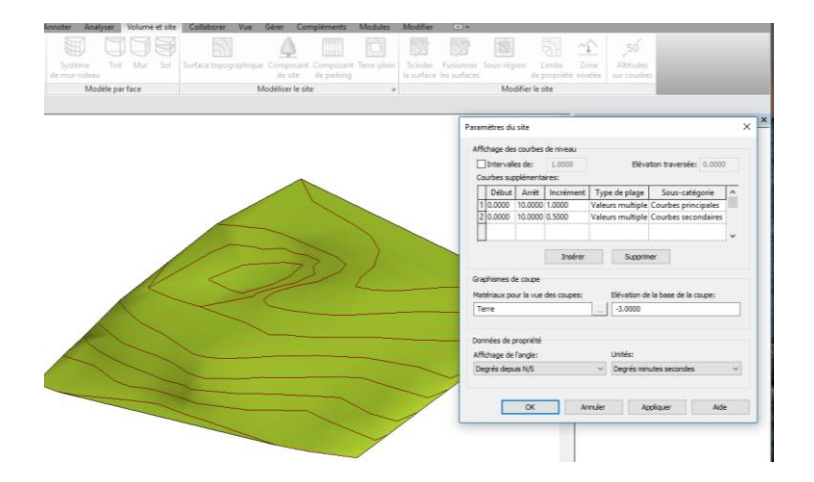

#### <span id="page-5-3"></span>*3.2.3. Modification du terrain*

Pour créer des mouvement de terrain, vous aller maintenant lancer : Zone nivelée. Dans la fenêtre automatique qui va s'ouvrir, choisir "créer une surface identique".

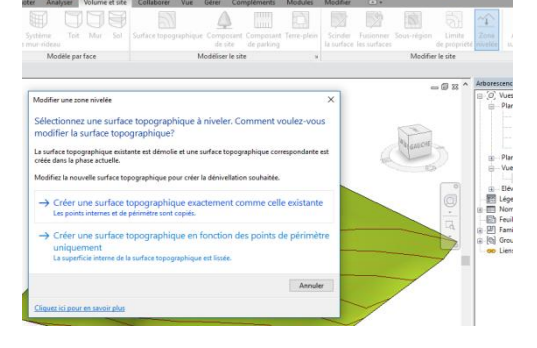

Vérifier que cette nouvelle surface est bien dans la phase

"nouvelle construction", puis, modifier cette surface en ajoutant ou supprimant des points tout en garantissant leurs altitudes respectives. Pour finir, valider votre nouvelle surface.

### *3.2.4. Visibilité du terrain*

<span id="page-6-0"></span>Phase de construction Vous avez maintenant la possibilité de voir chaque état du sol Filtre des phases Afficher tout Nouvelle construction Phase en contrôlant la visibilité des phases et des filtres associés :

*Remarque :* La commande terre plein permet de créer rapidement des surfaces horizontales contrôlées à un niveau précis mais ne gère par contre pas les pentes de talus.

#### <span id="page-6-1"></span>*3.3. Sous régions*

Afin de marquer les différents traitement de surface, vous pouvez utiliser la commande "sousrégion". Après avoir créer la surface souhaitée, cette dernière épousera la topographie du terrain.

Pour terminer, vous affecterez un matériaux, une apparence et une texture à votre surface.

# <span id="page-6-2"></span>**4. Végétation**

#### <span id="page-6-3"></span>*4.1. Insertion de végétation*

Outre les importations de mobilier, vous avez la possibilité de végétaliser votre surface par l'ajout de plantes, arbustes ou arbres. Vous utiliserez la commande Composant de site :

A vous de choisir judicieusement la végétation à importer en fonction des enjeux bioclimatiques de votre projet.

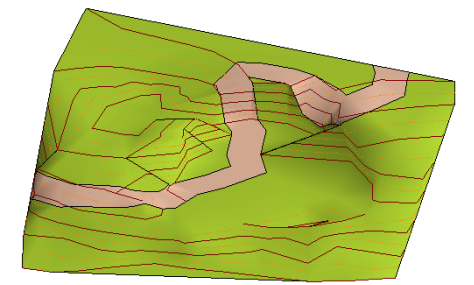

*Remarque :* Les zones de parking sont des sous régions agrémentées de marquages au sol et autres signalétiques utilisable en insérant les familles déjà présente dans Revit (composant de parking).

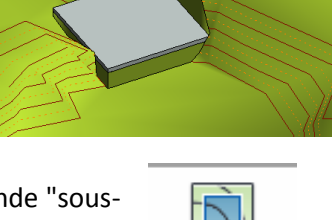

Sous-région

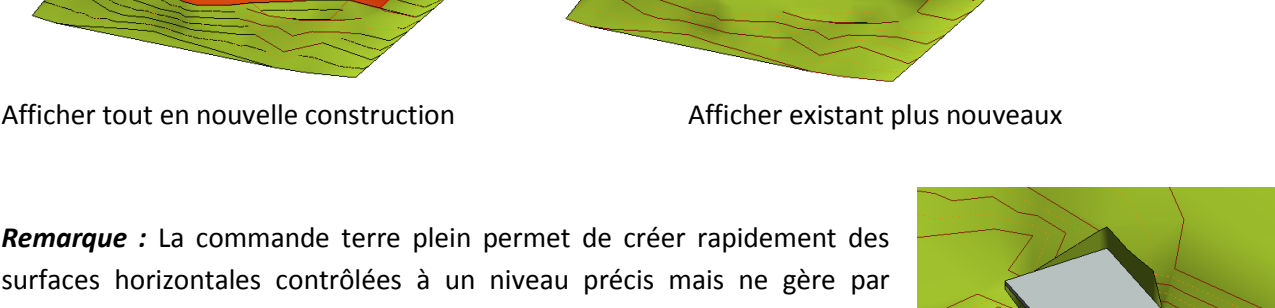

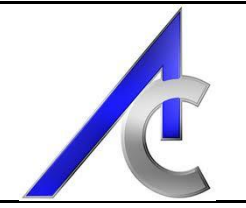

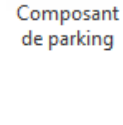

mm lititi

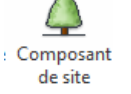